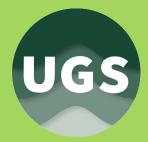

## **FILE PREPARATION** & DESIGN CONSIDERATIONS

A Guide to Creating Proper Files for Print

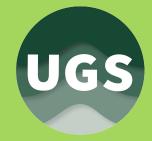

### **TABLE OF CONTENTS**

**DOCUMENT SETUP** 

**DOCUMENT DIMENSIONS** 

**BLEEDS** 

CREATING A NEW DOCUMENT PHOTOSHOP ILLUSTRATOR

INDESIGN

IMAGE RESOLUTION RESOLUTION REQUIREMENTS PLACING IMAGES FULL-SIZE RESIZING IN PHOTOSHOP RESIZING IN PREVIEW

#### BOOKLETS

SADDLE STITCHED SPIRAL BOUND INSERTING BLANK PAGES **DESIGN CONSIDERATIONS SPOT COLORS RICH BLACKS** FONT LICENSING **SAVING AS A PDF PHOTOSHOP ILLUSTRATOR** INDESIGN **INDESIGN EXPORT OPTIONS** PAGES MARKS **BLEEDS COLOR CONVERSION OVERVIEW 10 THINGS TO REMEMBER** 

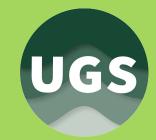

### **DOCUMENT SETUP - DIMENSIONS**

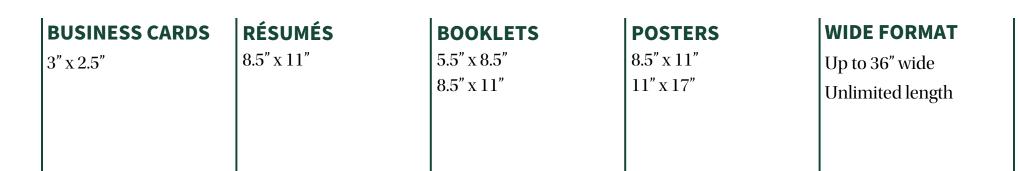

These are some basic document dimensions to use as a guide, however UGS can print many unique sizes so just be sure to ask!

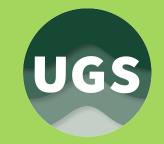

### **DOCUMENT SETUP - BLEEDS**

### WHAT ARE BLEEDS, AND WHEN ARE THEY NECESSARY?

Bleeds are required whenever the image area extends to the very edge of the page, such as in the red banner at the top of this page. Because most printers are unable to print all the way to the edge of the sheet of paper, files will be printed on larger pieces of paper and trimmed down to size. Bleeds extend the image area outside the finished page size to ensure a clean trim.

#### **BLEED DIMENSIONS**

Bleeds should be **.125**" and can be applied in the new document panel.

#### **REMEMBER!**

It is not enough to just apply the bleed settings in the new document panel, you have to remember to extend the images and illustrations outside the finished page size, like in the example to the right.

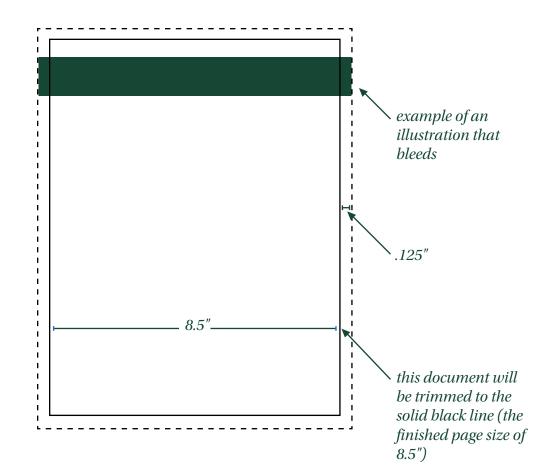

**USED FOR:** 

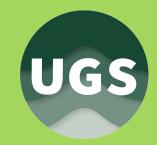

### **CREATING A NEW DOCUMENT - PHOTOSHOP**

#### **CREATING A NEW DOCUMENT IN PHOTOSHOP**

Set document dimensions and bleeds right in the new document panel. (File > New)

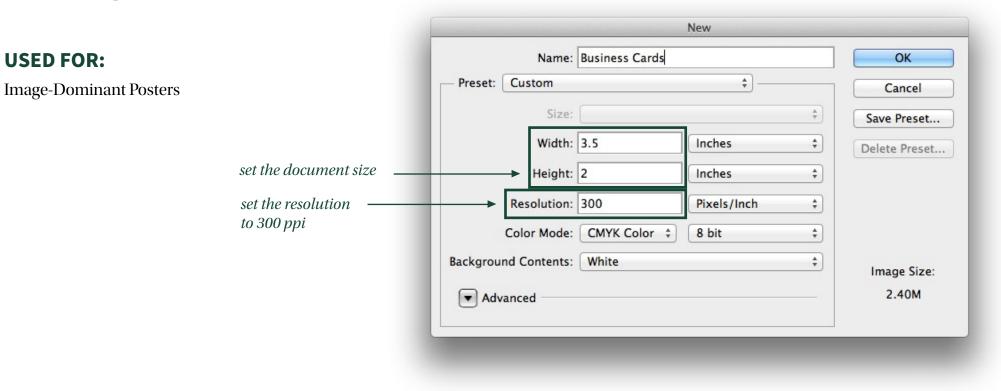

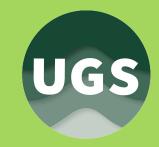

### **CREATING A NEW DOCUMENT - ILLUSTRATOR**

### CREATING A NEW DOCUMENT IN ILLUSTRATOR

Set document dimensions and bleeds right in the new document panel. (File > New)

#### **USED FOR:**

Business Cards Posters

| N                 |                          | New Document                         |
|-------------------|--------------------------|--------------------------------------|
| ht in the         | Name: Business Car       | rds                                  |
| ht in the         | Profile: [Custom]        | 🔻                                    |
|                   | Number of Artboards: 🛉 1 |                                      |
|                   | Spacing: 🛓 0.28 in       | Columns: 🔺 1                         |
|                   | Size: [Custom]           | I • ]                                |
| set the page size | Width: 3.5 in            | Units: Inches                        |
|                   | Height: 2 in             | Orientation: 🙀 🖓                     |
| set the bleeds    | Top<br>Bleed:            | Bottom         Left         Right    |
|                   | Advanced                 |                                      |
|                   | Color Mode:C             | MYK, PPI:300, Align to Pixel Grid:No |
|                   |                          |                                      |
|                   | Templates                | Cancel OK                            |

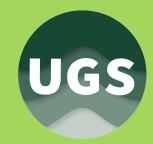

OK

New Document

+

[Custom]

### **CREATING A NEW DOCUMENT - INDESIGN**

#### **CREATING A NEW DOCUMENT IN INDESIGN**

Set document dimensions and bleeds right in the

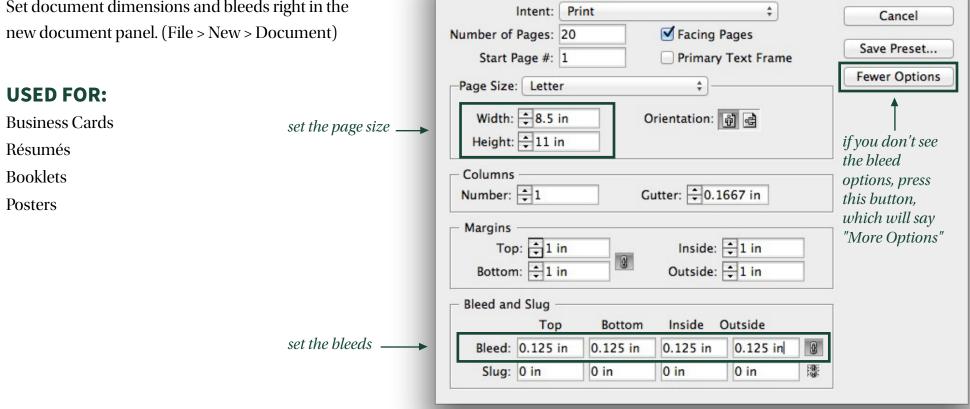

Document Preset:

### **IMAGE RESOLUTION**

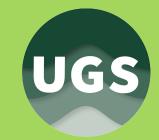

#### **IMAGE RESOLUTION REQUIREMENTS**

All images must be resized to at least **300 ppi** (pixels per inch) to make sure they do not look pixelated when they are printed. Be sure to use highquality images in your designs. (Images pulled off the web are often only 72 ppi and not ideal for print.)

#### **IMAGE RESIZING**

Images can be resized many ways, and the following two pages will explain how to correctly resize them in Photoshop and in Preview on a Mac.

#### **PLACING IMAGES**

When placing images in InDesign, Illustrator or Photoshop (File > Place) it is best to just click inside the document to place them at their full size, and be careful not to drag them any bigger (which will decrease the resolution.)

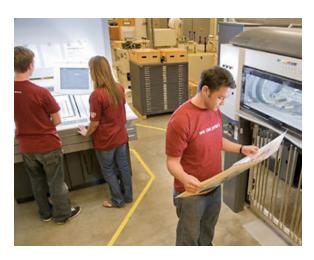

example of a clear high resolution image

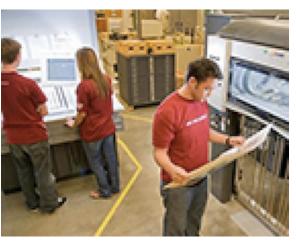

example of a blurry low resolution image

\*note: low resolution images may look clear on your computer screen, but can still print poorly

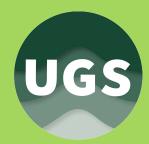

### **RESIZING IMAGES - PHOTOSHOP**

#### HOW TO RESIZE AN IMAGE TO 300 PPI

- 1. Open image in Photoshop
- 2. Image > Image Size
- 3. Uncheck the "Resample Image" checkbox
- 4. Type 300 into the Resolution box
- 5. Click OK
- 6. Save

|                                                   | Image Size                            |                         |
|---------------------------------------------------|---------------------------------------|-------------------------|
| shop                                              | Pixel Dimensions: 15.0M               | ОК                      |
| nple Image" checkbox                              | Width: 2800 pixels                    | Cancel                  |
| olution box                                       | Height: 1867 pixels                   |                         |
|                                                   | Document Size:                        | Auto                    |
|                                                   | Width: 9.333 Inches \$                |                         |
|                                                   | Height: 6.223 Inches + -              | 3                       |
| set the resolution                                | Resolution: 300 Pixels/Inch ‡         |                         |
|                                                   | Scale Styles                          |                         |
| make sure this box ————                           | Constrain Proportions Resample Image: |                         |
| is unchecked                                      | Bicubic Automatic                     | *                       |
|                                                   |                                       |                         |
| *note: when you set the<br>resolution to 300, the |                                       |                         |
| height and width will<br>change automatically.    |                                       |                         |
| This will be the largest                          |                                       | S Design Guide • Page 9 |
| possible image size.                              |                                       | Design Guide • Fage 9   |

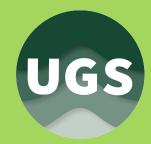

### **RESIZING IMAGES - PREVIEW**

#### HOW TO RESIZE AN IMAGE TO 300 PPI

- 1. Open image in Preview
- 2. Tools > Adjust Size
- 3. Uncheck the "Resample Image" checkbox
- 4. Type 300 into the Resolution box
- 5. Click OK
- 6. Save

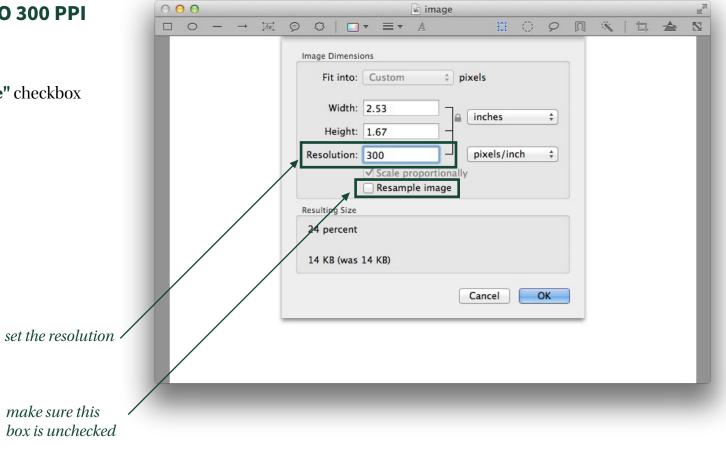

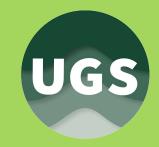

### **DESIGN CONSIDERATIONS - BOOKLETS**

#### **BINDING: SADDLE STITCHING**

Many magazines are bound using a method called saddle stitching, which is illustrated in the image to the right. The pages are printed on a piece of paper that is folded, called a signature. Each signature has 4 pages (2 on the front and 2 on the back.) Because of this, the number of pages in a saddle stitched document must be a **multiple of 4**.

#### **SPIRAL BINDING**

Documents that will be spiral bound only need to have pages in **multiples of 2**.

#### **INSERTING BLANK PAGES**

In the pages menu (Window > Pages) right click on any page near where you want to insert a blank page, and click "Insert Pages." These can be inserted at the beginning or end of a document to make it add up to the correct number of pages.

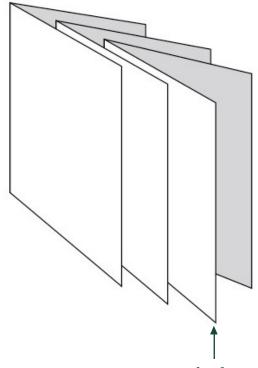

example of a 4-page signature, used in saddle stitching

(this document will be a total of 12 pages)

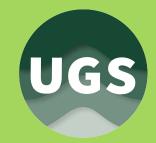

### **DESIGN CONSIDERATIONS - SPOT COLORS**

#### WHAT ARE SPOT COLORS?

Digital printing presses print with four primary colors of ink (process colors): cyan, magenta, yellow and black, which combine to create all the colors you will see on a printed page. In special circumstances, companies will choose to print with additional premixed colors of ink (spot colors) in order to match a color exactly.

#### **HOW DOES UGS HANDLE SPOT COLORS?**

At UGS, color jobs can be printed accurately and high quality without the use of spot colors, so they should be avoided when creating a file. Choose **process** colors (like in the example to the right) unless you want us to match a specific spot color. In that case, keep the spot color in your file and let us know so we can convert it for you.

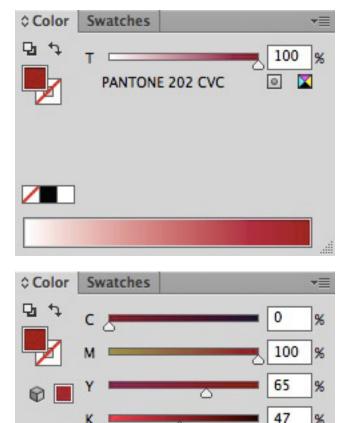

example of a spot color (what to avoid)

example of the same red as a process color

(notice that you can see the CMYK values)

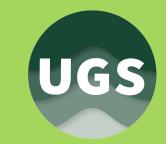

### **DESIGN CONSIDERATIONS - RICH BLACKS**

#### WHAT ARE RICH BLACKS?

Rich black occurs when black is printed using black ink in addition to one or more of the other process colors: cyan, magenta or yellow. This creates a darker black, but can also cause quality issues on digital presses.

#### **AVOID RICH BLACKS**

When choosing black for your design, make sure it is only 100% black, without any of the other colors added in.

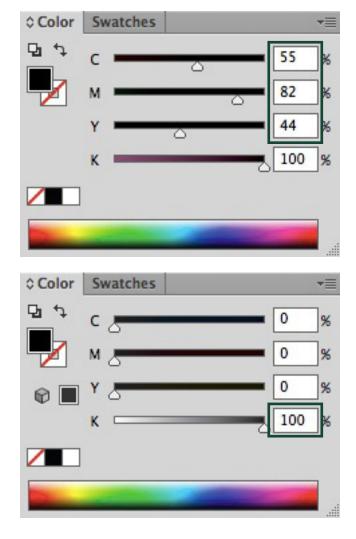

example of a rich black (what to avoid)

example of 100% black

(notice that only black ink has a percent value)

### **FONT LICENSING**

#### **USE LICENSED FONTS**

When designing your files, it is important to choose fonts that can be embedded in PDFs, which is how we want you to save your files. If you do not own the font or if it does not have the correct license, you will see an error message similar to the example on the right. If this happens, unfortunately you will have to choose a different font for us to be able to print your file.

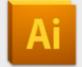

Cannot save the file as the font "STXihei" could not be embedded because of licensing restrictions.

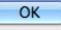

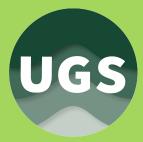

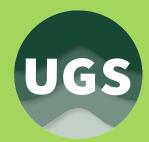

### **SAVING AS A PDF - PHOTOSHOP**

#### **PREFERRED DOCUMENT FORMAT**

At UGS, we ask that you save and submit all files as a PDF.

#### SAVING AS A PDF IN PHOTOSHOP

- 1. File > Save As
- 2. Choose **Photoshop PDF** from drop-down menu
- 3. Save

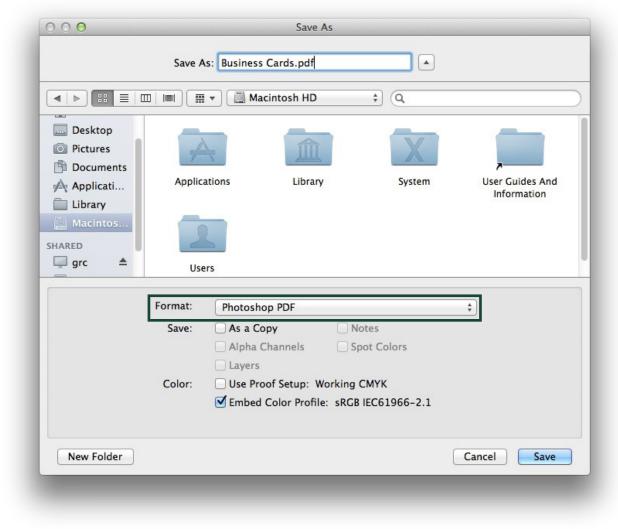

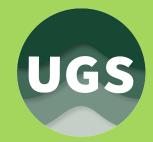

### **SAVING AS A PDF - ILLUSTRATOR**

#### SAVING AS A PDF IN ILLUSTRATOR

- 1. File > Save As
- 2. Choose Adobe PDF from drop-down menu
- 3. Save

#### **EXPORT OPTIONS**

- 4. In Marks and Bleeds, uncheck "All Printer's Marks"
- 5. Check "Use Document Bleed Settings"
- 6. Save PDF

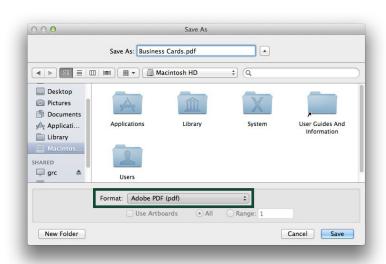

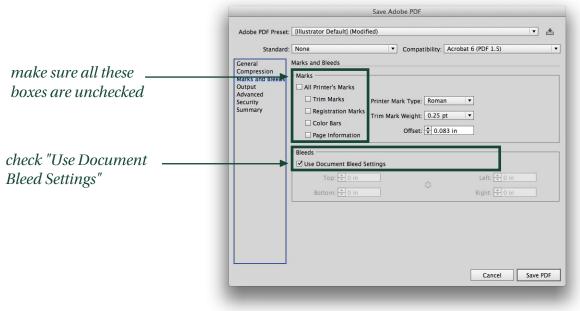

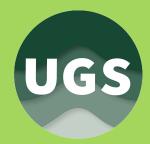

### **SAVING AS A PDF - INDESIGN**

#### SAVING AS A PDF IN INDESIGN

- 1. File > Adobe PDF Presets > [High Quality Print]
- 2. Save

#### **EXPORT OPTIONS - PAGES**

In the "General" menu, **check "Pages,"** not "Spreads." Don't worry, this will not permanently remove any double-page spreads. UGS will "add them back in" when they impose the document f or you.

| N -            |                                                                              | Export Adobe PDF                             |                                                                              |                                  |                                                                                    |  |  |  |
|----------------|------------------------------------------------------------------------------|----------------------------------------------|------------------------------------------------------------------------------|----------------------------------|------------------------------------------------------------------------------------|--|--|--|
| Quality Print] | Adobe PDF Preset: [High Quality Print] (modified)                            |                                              |                                                                              |                                  | *<br>*                                                                             |  |  |  |
|                | Standard:                                                                    | None                                         | \$                                                                           | Compatibility:                   | Acrobat 5 (PDF 1.4) ‡                                                              |  |  |  |
|                | General                                                                      | General                                      |                                                                              |                                  |                                                                                    |  |  |  |
| ' not          | Compression<br>Marks and Bleeds<br>Output<br>Advanced<br>Security<br>Summary | Description:                                 | Adobe PDF docum<br>and proofers. Cre                                         | ents for quality prin            | ese settings to create<br>ting on desktop printers<br>s can be opened with<br>ter. |  |  |  |
| manently       | Junnary                                                                      | • All                                        |                                                                              |                                  |                                                                                    |  |  |  |
| will "add      |                                                                              | Range:                                       | 1                                                                            | •                                |                                                                                    |  |  |  |
| ocument f      |                                                                              | Pages     Spreads                            | 6                                                                            |                                  |                                                                                    |  |  |  |
|                |                                                                              | Optimiz Create                               | Page Thumbnails<br>te for Fast Web Viev<br>Fagged PDF<br>ers: Visible & Prin | v Create                         | DF after Exporting<br>Acrobat Layers                                               |  |  |  |
| check "Pages"  |                                                                              | Include<br>Bookma<br>Hyperlir<br>Interactive |                                                                              | Non-Printing C<br>Visible Guides |                                                                                    |  |  |  |
|                | Save Preset                                                                  |                                              |                                                                              | (                                | Cancel Export                                                                      |  |  |  |

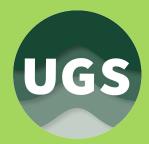

### **EXPORT OPTIONS - INDESIGN**

#### **EXPORT OPTIONS - MARKS**

In the "Marks and Bleeds" menu, **uncheck "All Printer's Marks."** UGS will add their own crop marks so you don't have to!

#### **EXPORT OPTIONS - BLEEDS**

**Check "Use Document Bleed Settings"** and make sure your bleeds are set to .125"

Adobe PDF Preset: [High Quality Print] (modified) + Standard: None + Compatibility: Acrobat 5 (PDF 1.4) + General Marks and Bleeds Compression Marks-Marks and Bleeds All Printer's Marks Output Type: Default \* Advanced Crop Marks Weight: 0.25 pt + Security Bleed Marks Offset: + 0.0833 in Summary Registration Marks Color Bars Page Information Bleed and Slug-Use Document Bleed Settings Bleed: make sure all of Left: 20.125 in Top: 20.125 in these boxes are 8 Right: \$ 0.125 in Bottom: 20.125 in unchecked Include Slug Area check "Use Document Bleed Settings" Save Preset... Cancel Export

Export Adobe PDF

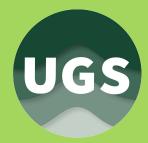

### **EXPORT OPTIONS - INDESIGN**

#### **EXPORT OPTIONS - COLOR CONVERSION**

In the "Output" menu, choose "No Color Conversion."

#### **FINAL STEP**

Click "Export" to save your PDF.

|                                                                                         |         | [High Quality Print]                                                                                                  |                                                                     |                   |                     |    |  |
|-----------------------------------------------------------------------------------------|---------|----------------------------------------------------------------------------------------------------|---------------------------------------------------------------------|-------------------|---------------------|----|--|
| Standard:                                                                               | None    | <b>*</b>                                                                                                    | Co                                                                  | mpatibility:      | Acrobat 5 (PDF 1.4) |    |  |
| Ceneral<br>Compression<br>Marks and Bleeds<br>Output<br>Advanced<br>Security<br>Summary |         | Color Conver<br>Destina<br>ofile Inclusion Po<br>Simulate Overp<br>Output Intent P<br>Output Cond<br>Output Condition | ition: N/A<br>blicy: Inclue<br>rint<br>rofile Name:<br>lition Name: | N/A<br>N/A<br>N/A | \$                  |    |  |
|                                                                                         | Positio | ion<br>on the pointer over a he                                                                                       | ading to view a de                                                  | escription.       | Cancel Expo         | rt |  |

### **OVERVIEW**

#### **10 THINGS TO REMEMBER**

- 1. Create .125" bleeds when setting up a new document, and extend the image area outside the final trim size.
- 2. Resize all images to 300 ppi, don't resample!
- 3. Place images at full size and do not drag them any bigger.
- 4. Saddle stitched booklets should have a total page count that is a multiple of 4, and coil bound booklets should have a total page count that is a multiple of 2.
- 5. Avoid spot colors and rich blacks.
- 6. Make sure fonts are properly licensed.
- 7. Save all files as a PDF.
- 8. Export as pages, not spreads.
- 9. Don't export marks or bleeds, but do use document bleed settings.
- 10. Choose no color conversion.

# we can print it.